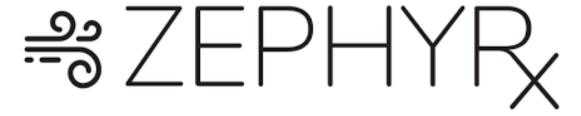

### Portal Tips: Provider Dashboard

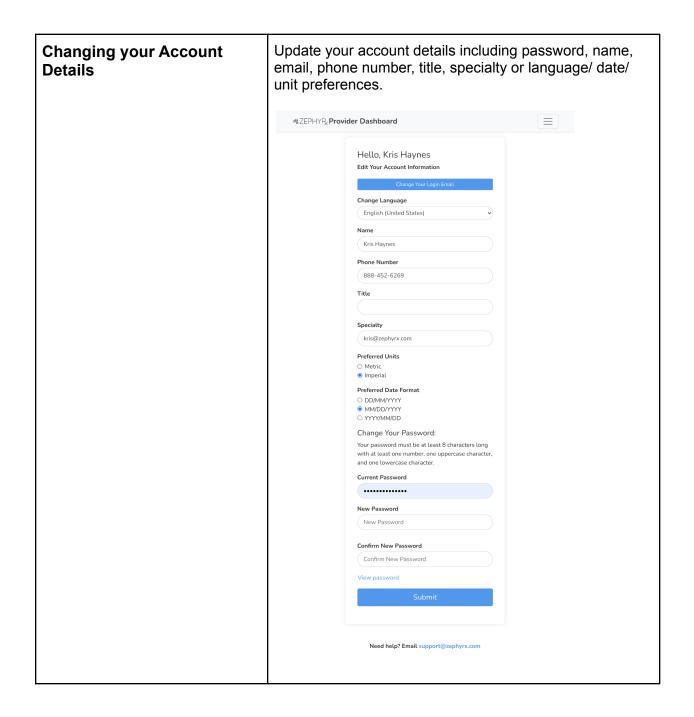

# Adding new Providers to the Dashboard

- 1. ZEPHYRx will email the clinic's primary contact with an invitation to join the ZEPHYRx Provider Dashboard.
- 2. The primary contact will create their account and log in.
- 3. Select 'Add a new Provider' under the Provider's tab.

#### Add a new Provider

4. The primary contact can add new providers and send email invitations to other physicians, RTs, etc. in their clinic. Select 'Admin' as the role in the invitation if you'd like the Provider to have the ability to invite other Providers to the Dashboard.

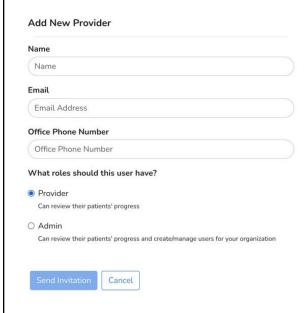

# Adding Patients to the Dashboard

- 1. Patient will enable sharing and select their clinic through the Breathe Easy app
- 2. Press the 'heart' icon in the top right corner of the app screen to fill out the consent to share form.

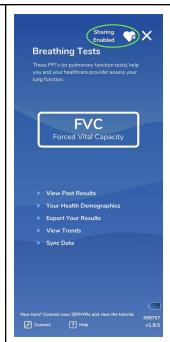

3. Once sharing has been enabled, patients will appear under the 'Manage patients' tab on the patient list of the Dashboard.

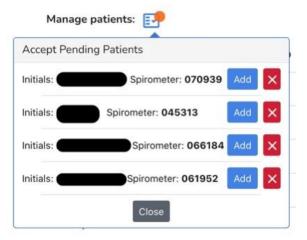

4. Manually add patients to your list to monitor testing and initiate real time coaching sessions.

# Unable to view patient's results?

- 1. Ensure your patient has enabled sharing on their Breathe Easy App. Confirm the name of the clinic chosen for consent. It's possible that the patient may have consented to the incorrect clinic.
- 2. Data should automatically sync to the Dashboard once sharing is enabled. If the patient's results still do not appear, the patient can manually sync data in the app. Select 'Sync Data' in the Breathing Tests screen and leave the app open.

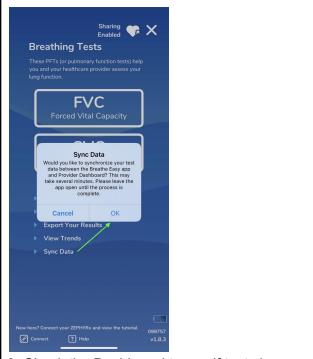

3. Check the Dashboard to see if tests have synced.